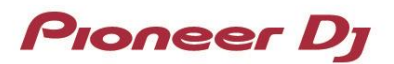

**DJ Controller**

# **DDJ-SB3**

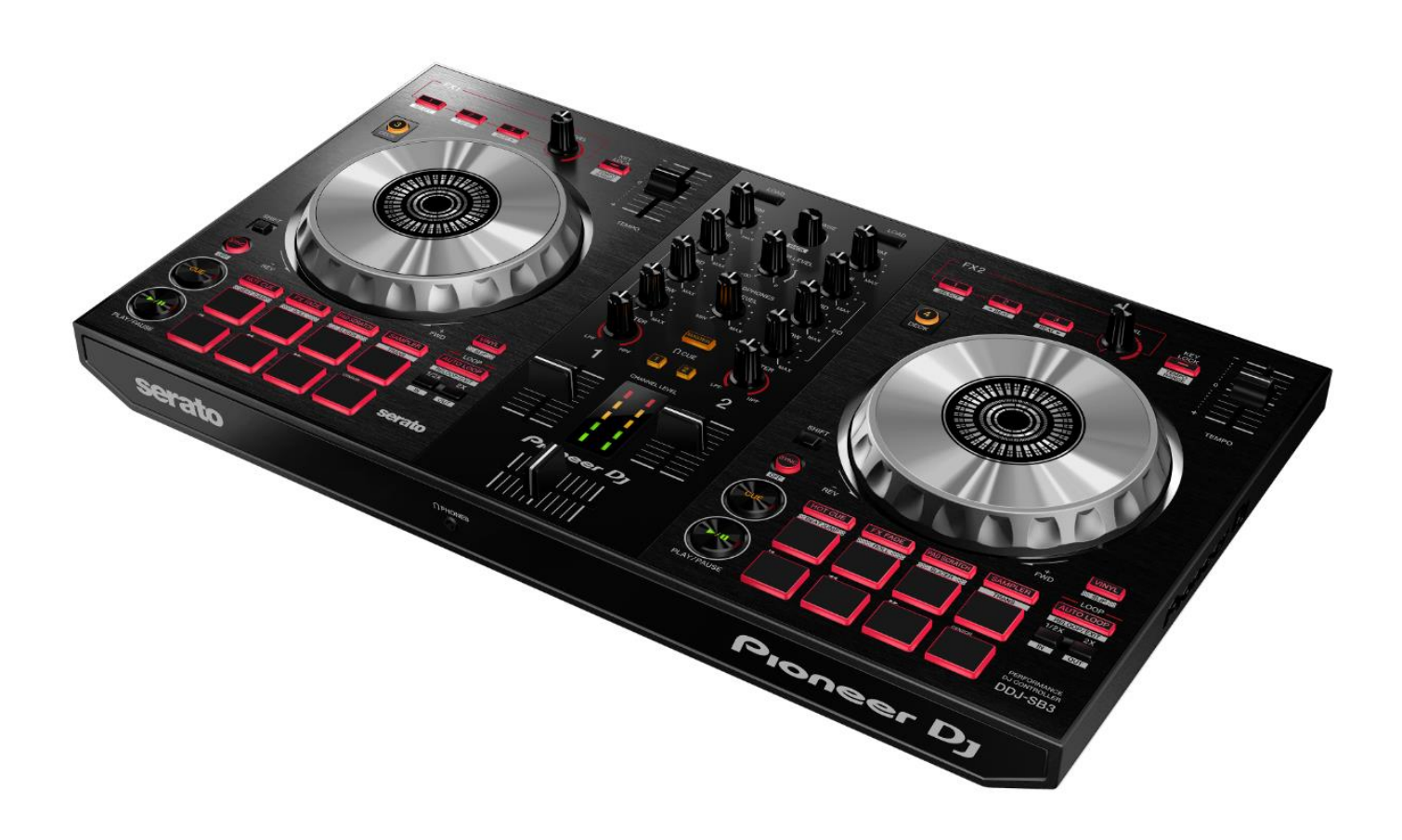

# Firmware Update Guide

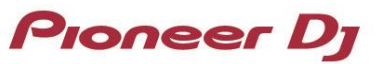

# Read Before Use (Important)

- ・Extract the downloaded update file for updating.
- ・If you should have any questions, please contact the Pioneer Customer Support Center.

#### Reference Information

This updater has been verified to operate on the operating systems below;

- ・Windows® 10/ Windows® 8.1/ Windows® 7
- ・macOS High Sierra 10.13
- ・macOS Sierra 10.12
- ・OS X 10.11

▘

# Updating Procedures

#### Note: Disconnect all the cables from the unit.

And close all applications on your computer before running this updating procedure.

1) Connect your computer to DDJ-SB3 via the USB cable included with the product.

#### 2) Double-click the update file.

Once the update program is launched, select the language to be used and click [OK].

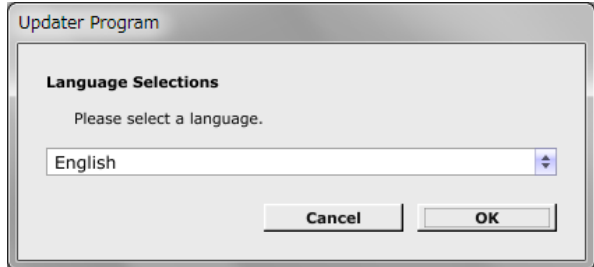

After selecting the language, the CH2 red level indicator of DDJ-SB3 blinks. (This means DDJ-SB3 is in the Update mode.)

3) When the version information confirmation screen appears, check the contents, then click [Start]. If the current version and update version are the same, there is no need to update. Click [Close].

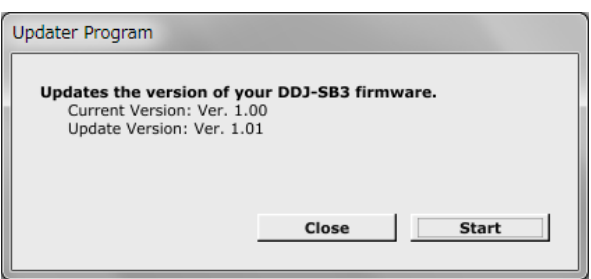

4) Updating starts. Do not disconnect the USB cable during updating. Approximately one minute is required for updating.

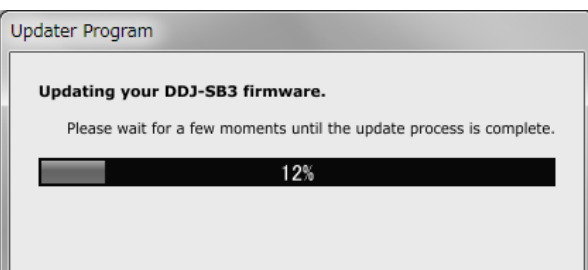

5) When the firmware update process is complete, click the [OK] button. After this process is complete, DDJ-SB3 reboots automatically.

Note: Please note that if you fail to update, once disconnect the USB cable and start from Step 1) of the above Updating **Procedures** 

### How to check the Firmware Version

#### **Windows**

[For Windows 10 and Windows 8.1]

(1) Right-click the Start button and select [Device Manager] from the displayed menu.

========================================

(2) Open Properties of [Sound, video and game controllers]  $\rightarrow$  [DDJ-SB3 Properties] and select the Details tab.

(3) Select [Hardware Ids] from the [Property] drop-down menu.

(4) The x part of "USB¥VID\_2B73&PID\_0019&REV\_xxxx" displayed in [Value] is the firmware version.

(For example, USB¥VID\_2B73&PID\_0019&REV\_0101 means the firmware version is 1.01.)

#### [For Windows 7]

(1) Open Properties of [Start Menu]  $\rightarrow$  [Control Panel]  $\rightarrow$ [Device Manager]  $\rightarrow$  [Sound, video and game controllers]  $\rightarrow$  [DDJ-SB3 Properties] and select the Details tab.

(2) Select [Hardware Ids] from the [Property] drop-down menu.

(3) The x part of "USB¥VID\_2B73&PID\_0019&REV\_xxxx" displayed in [Value] is the firmware version. (For example, USB¥VID\_2B73&PID\_0019&REV\_0101 means the firmware version is 1.01.)

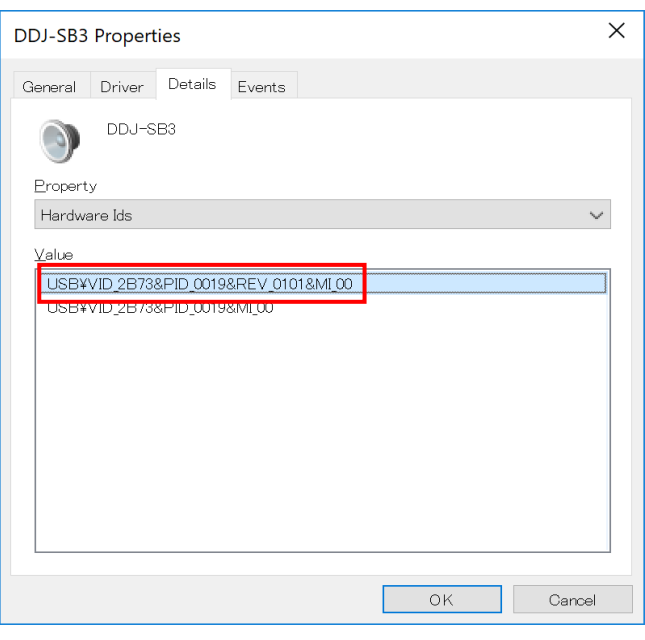

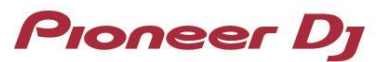

#### macOS, OS X

Open Apple icon  $\rightarrow$  [About This Mac]  $\rightarrow$  [System Report]  $\rightarrow$  [Hardware]  $\rightarrow$  [USB] and check the version displayed for DDJ-SB3.

========================================

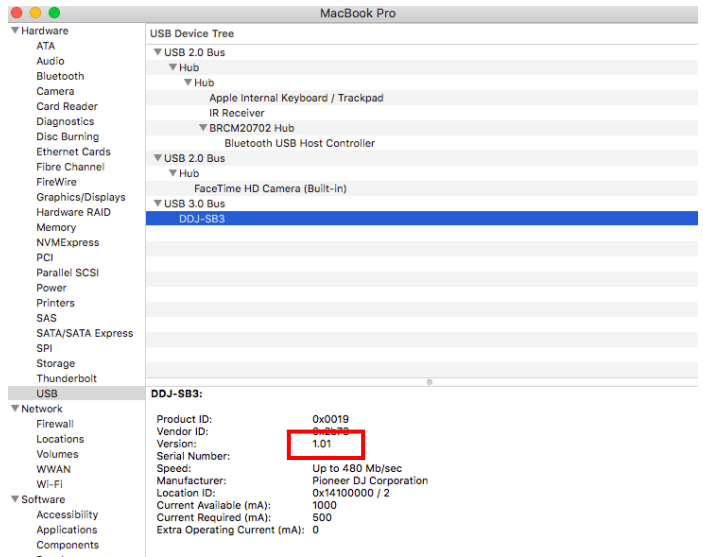

# About Trademarks and Registered Trademarks

- ・ "**Pioneer DJ" is a trademark of PIONEER CORPORATION, and is used under license.**
- ・ **Windows is a registered trademark of Microsoft Corporation in the United States and other countries.**
- ・ **macOS, OS X are trademarks of Apple Inc., registered in the U.S. and other countries.**
- ・ **The names of companies, product names and technology names mentioned herein are the trademarks of their respective owners.**

© 2018 Pioneer DJ Corporation. All rights reserved. PIONEER DJ CORPORATION 6F, Yokohama i-Mark Place, 4-4-5 Minatomirai, Nishi-ku, Yokohama, Kanagawa 220-0012 Japan